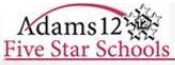

## Campus Mobile App

The Campus Mobile App allows parents to view information about their child in real time. Depending on which Campus Portal Settings are active for your child's school, you may see any of the following:

- Planner
- Assignments
- Attendance
- Grades
- Schedule
- Settings

The following devices and operating systems are supported:

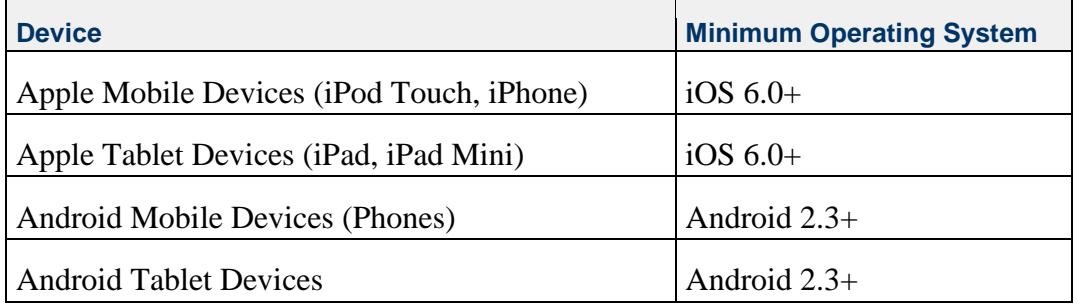

## TO INSTALL THE APP:

Access the Adams12 website at [www.adams12.org.](http://www.adams12.org/) From the home page, scroll down to the bottom of the page and click **Infinite Campus**.

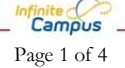

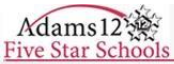

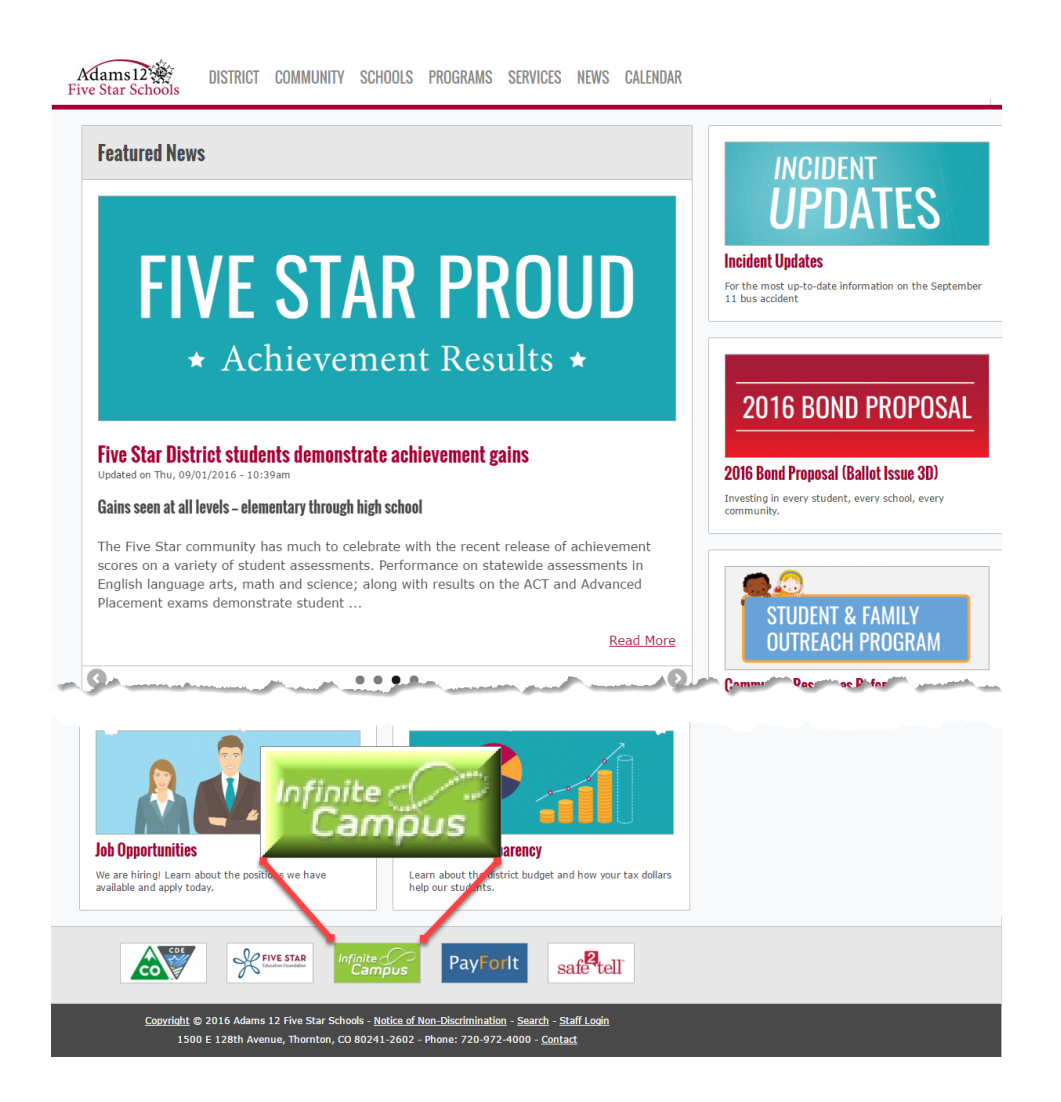

Log into the Campus Portal using your existing username and password.

*Note: If you are able to log into the Campus Portal, you are able to log into the mobile app using the same credentials. If you enter your username or password incorrectly when signing in to the app on your mobile device, the app doesn't make it clear an incorrect username or password is the problem. Try your password again. Contact your student's school for a password reset if you have any issues.* 

*If you do not have a Campus Portal username and password, at the top of the Portal sign-in page under "First time using Campus Portal?" click the link "If you do not have an Activation Key, click here." This will walk you through the steps to create a portal account.* 

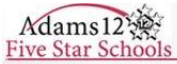

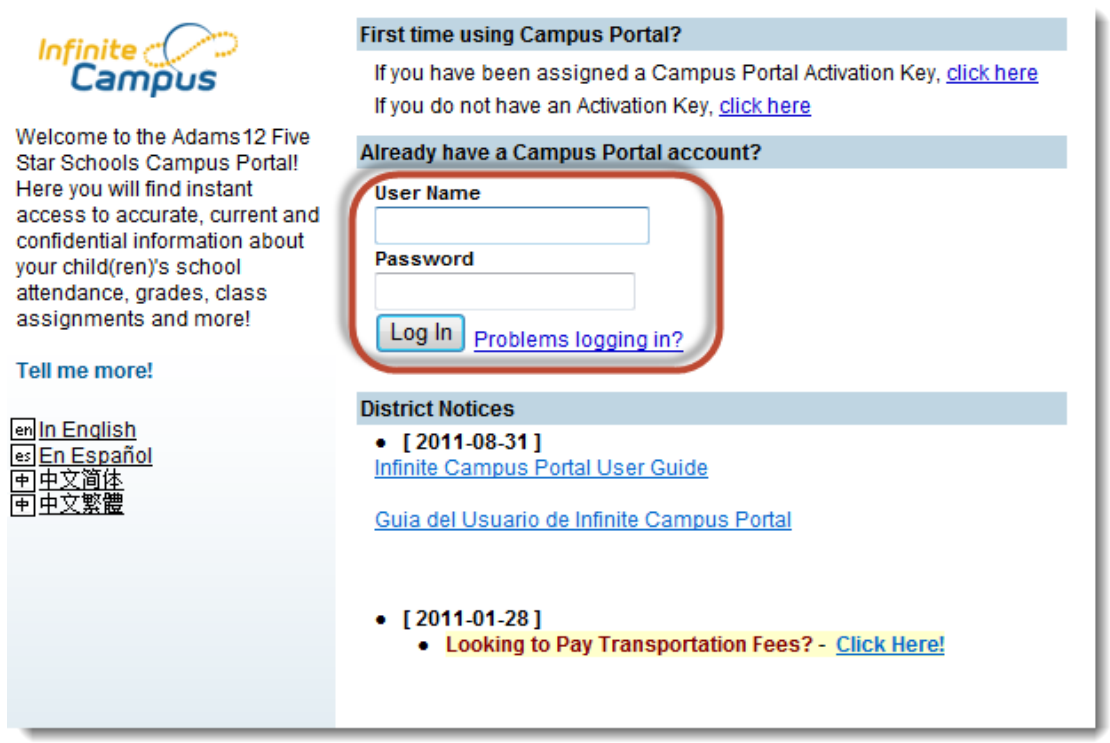

On the first page of the Campus Portal, there are three buttons, one to download the iOS app from the iTunes App Store, or two to download the Android app from either Google Play or the Amazon Appstore. Click one of these buttons to download the correct app for your mobile device.

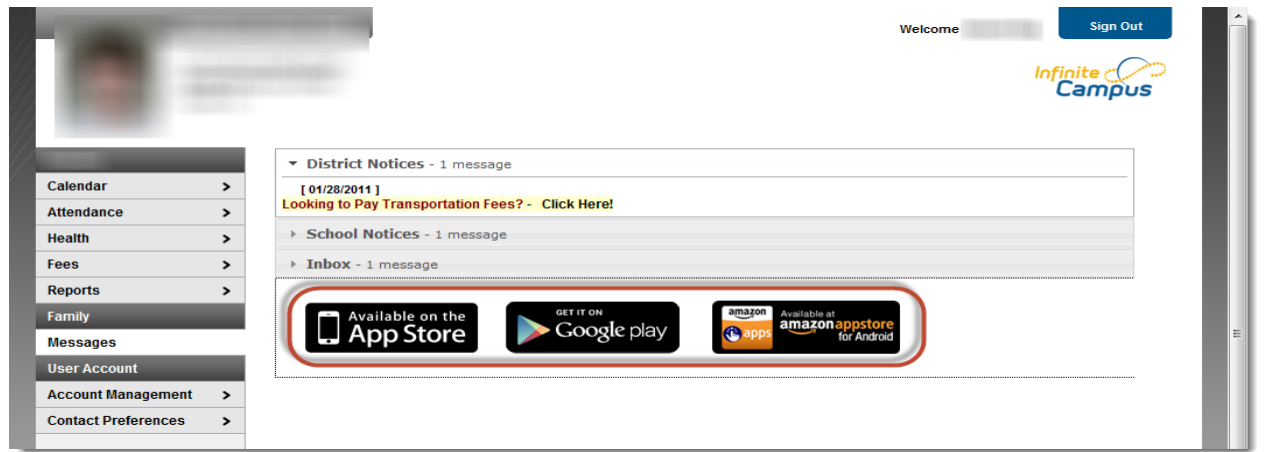

The next screen contains the District ID, which is required to log into the mobile app on your device.

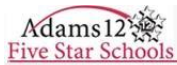

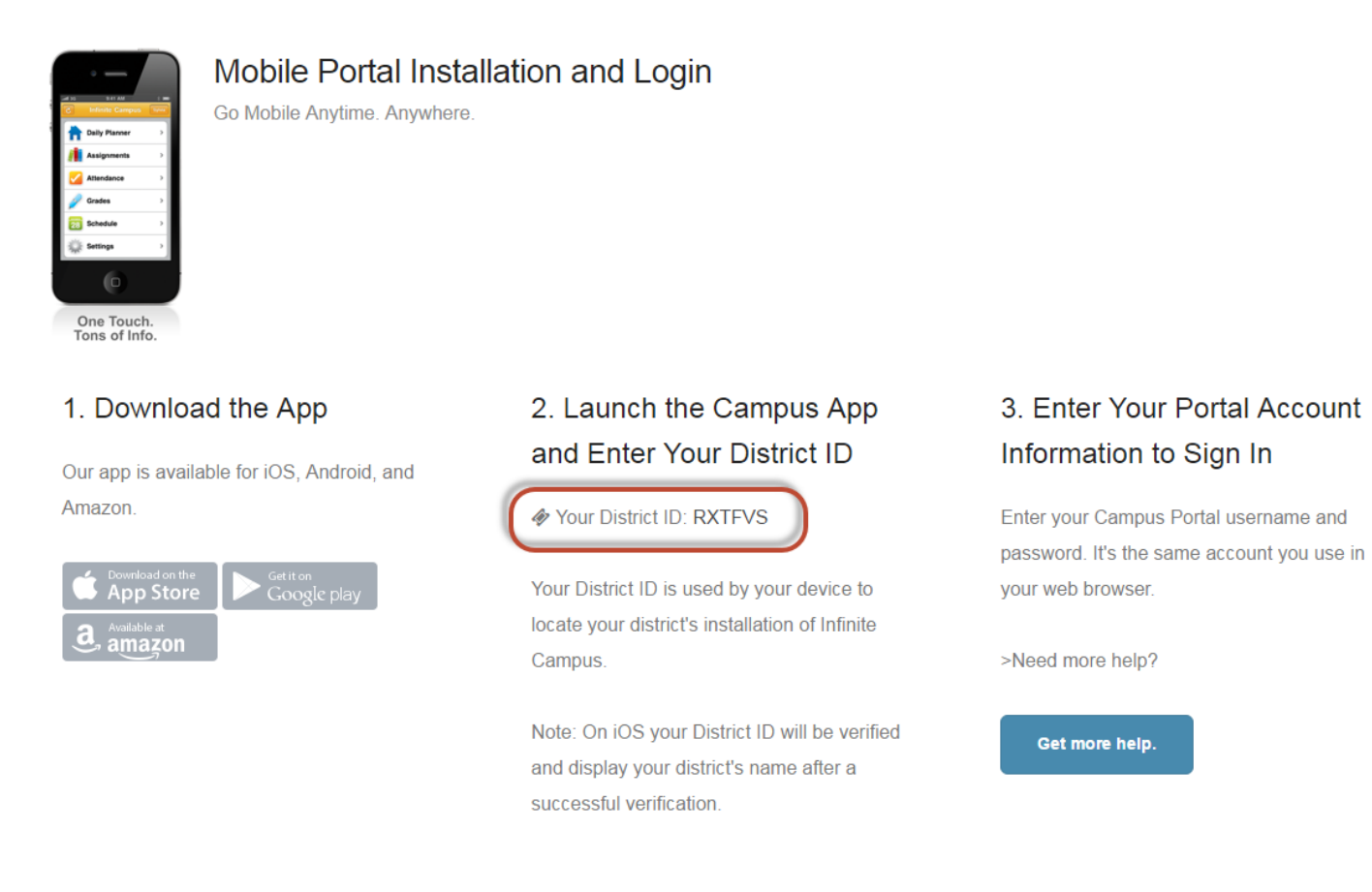

After you have successfully connected to the Portal on your mobile device, go to Settings > Show Notification Settings to enable notifications on your device's notification bar.

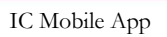

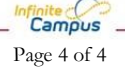